## **My Read&Write Take Home Code Has Expired**

Last Modified on Thursday, 03-Aug-2023 19:48:57 BST

The Read&Write Take Home Code is managed by your organisation. If you see a message that your Take Home Code has expired, this means your administrator may have reset the code (for example at the start of a new school year). If you see this message on your copy of Read&Write, contact your organisation to get a new Take Home Code.

When you receive the new Take Home Code you can activate Read&Write by following the steps below:-

1. Sign out of Read&Write by clicking the **Sign Out** button.

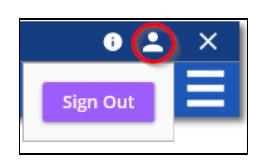

If you're using the Read&Write for Work Toolbar, go to**Settings > About**

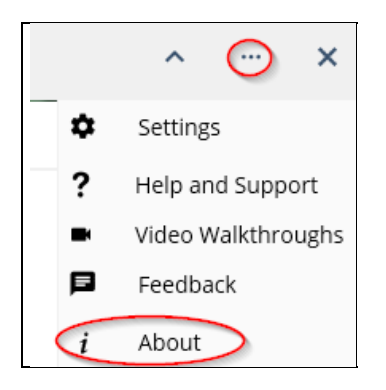

Click the **Sign Out** button.

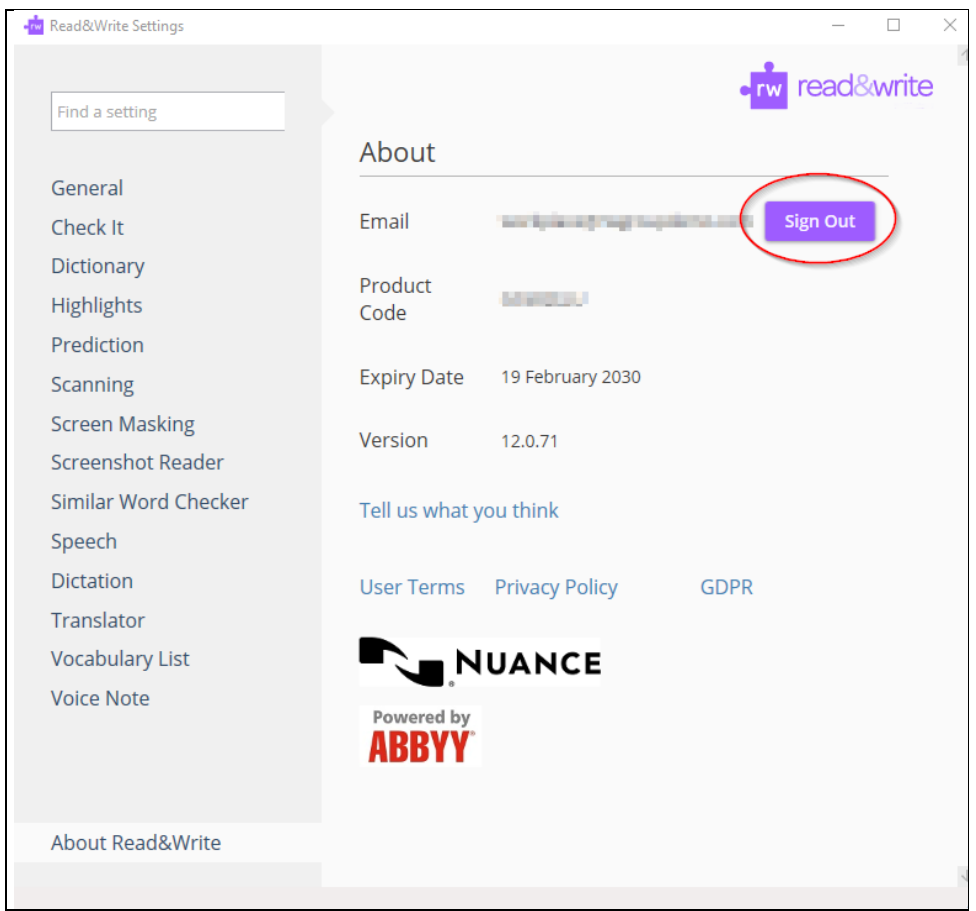

- 2. Once you've signed out, click on any of the buttons on the Read&Write toolbar. You will be asked to select the Sign in option you want to use.
- 3. Click on the **Use Take Home Code** option.

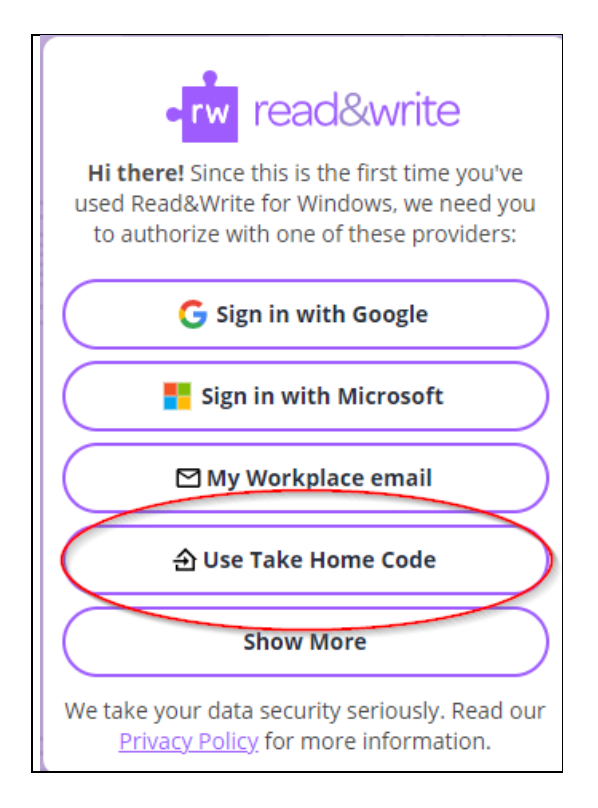

5. Enter your new Take Home Code and click**Continue**.

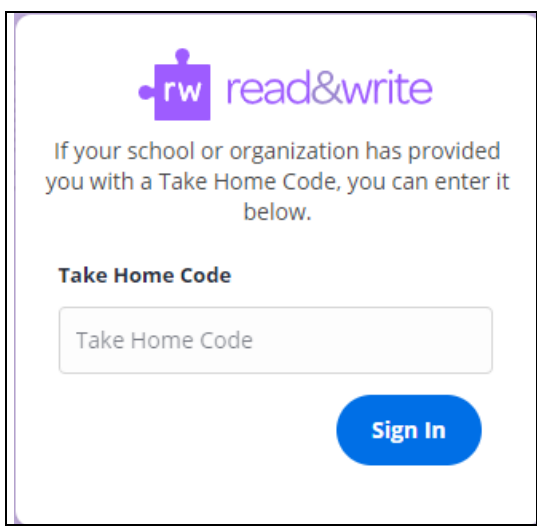

Read&Write will now be activated and ready for you to use.

**Please note:-** *This license is to be used by authorised members of the licensee's organisation only. Unauthorised usage is in violation of the site license agreement.*